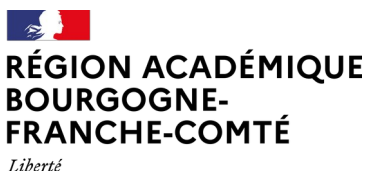

Égalité Fraternité

**Délégation régionale académique au numérique pour l'éducation**

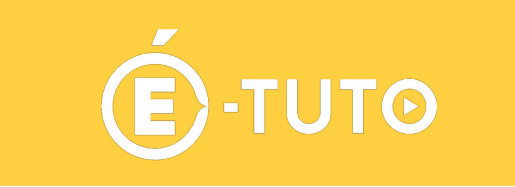

# **Synchroniser le Nuage des apps.education.fr avec son ordinateur personnel**

# **Le Nuage, service de stockage et de partage de fichier**

#### **1. Présentation**

C'est un service de **stockage en ligne, de partage de fichiers**, et [outil d'édition de documents](https://tube.ac-lyon.fr/w/ajiLcNp9FkGMVbbSjEijjT) de type traitement de texte, tableur et présentation de diapositives en **mode collaboratif.** Il est possible également de mettre en place des zones de dépôts de fichiers pour des utilisateurs externes ; pédagogiquement intéressant pour des rendus de travaux scolaires.

#### **Vous disposez de 100 Go de stockage / 1 Go par envoi.**

#### **Seuls les personnels de l'éducation nationale (disposant d'une adresse courriel professionnelle) peuvent y accéder en mode connecté.**

Ce service permet entre autres :

- d'accéder à ses données synchronisées depuis plusieurs lieux (maison, établissement, autres...).
- d'accéder à ses données synchronisées depuis plusieurs de ses équipements (PC, tablette, téléphone) devenant ainsi une passerelle entre ces équipements.
- de partager des fichiers avec des collègues ou ponctuellement avec des partenaires.
- d'avoir une sauvegarde de ses données en cas de perte, de panne ou de vol.

Nuage s'appuie sur le logiciel open source [Nextcloud](https://fr.wikipedia.org/wiki/Nextcloud), il peut également être utilisé via une application mobile.

*NB : Il est possible d'installer sur les différents terminaux de l'utilisateur une application permettant la synchronisation des fichiers.*

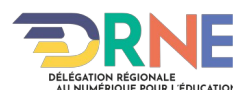

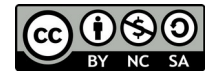

#### **2. Connexion**

- 1. Se connecter sur [https://portail.apps.education.fr](https://portail.apps.education.fr/)
- 2. S'authentifier avec ses identifiant et mot de passe académiques (via le bouton « S'identifier avec Authentification Education Nationale »).

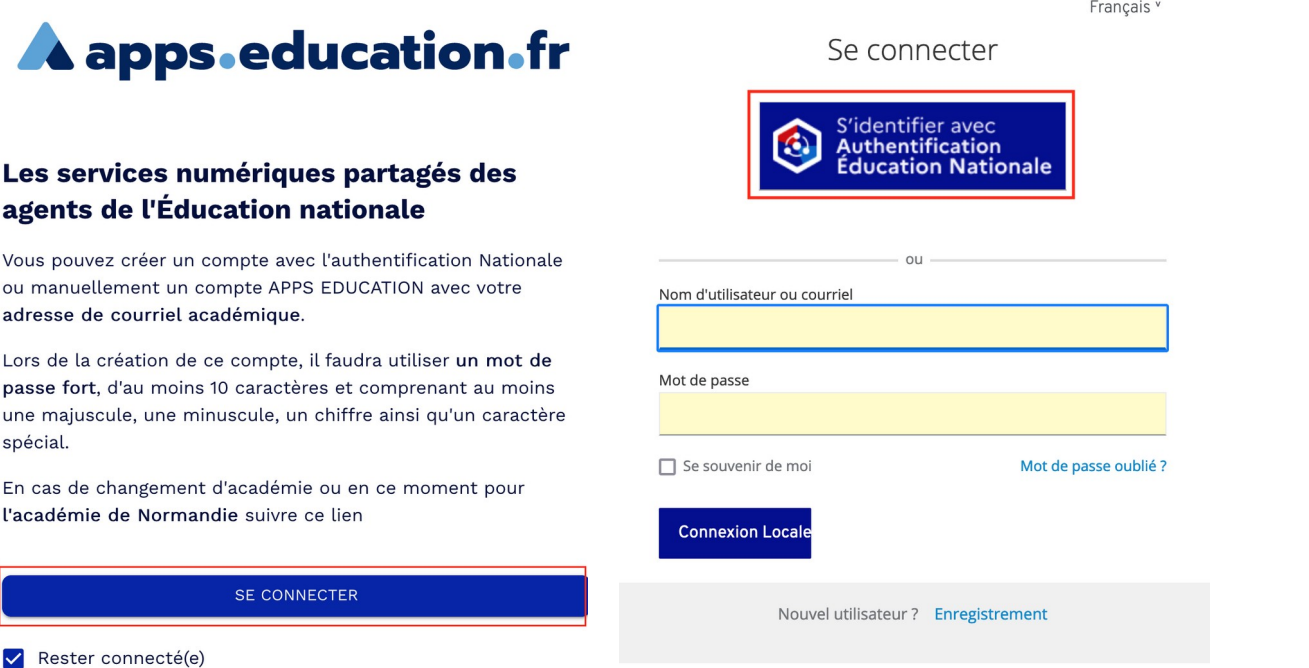

**3. Choisir l'application « Le nuage » et l'ouvrir**

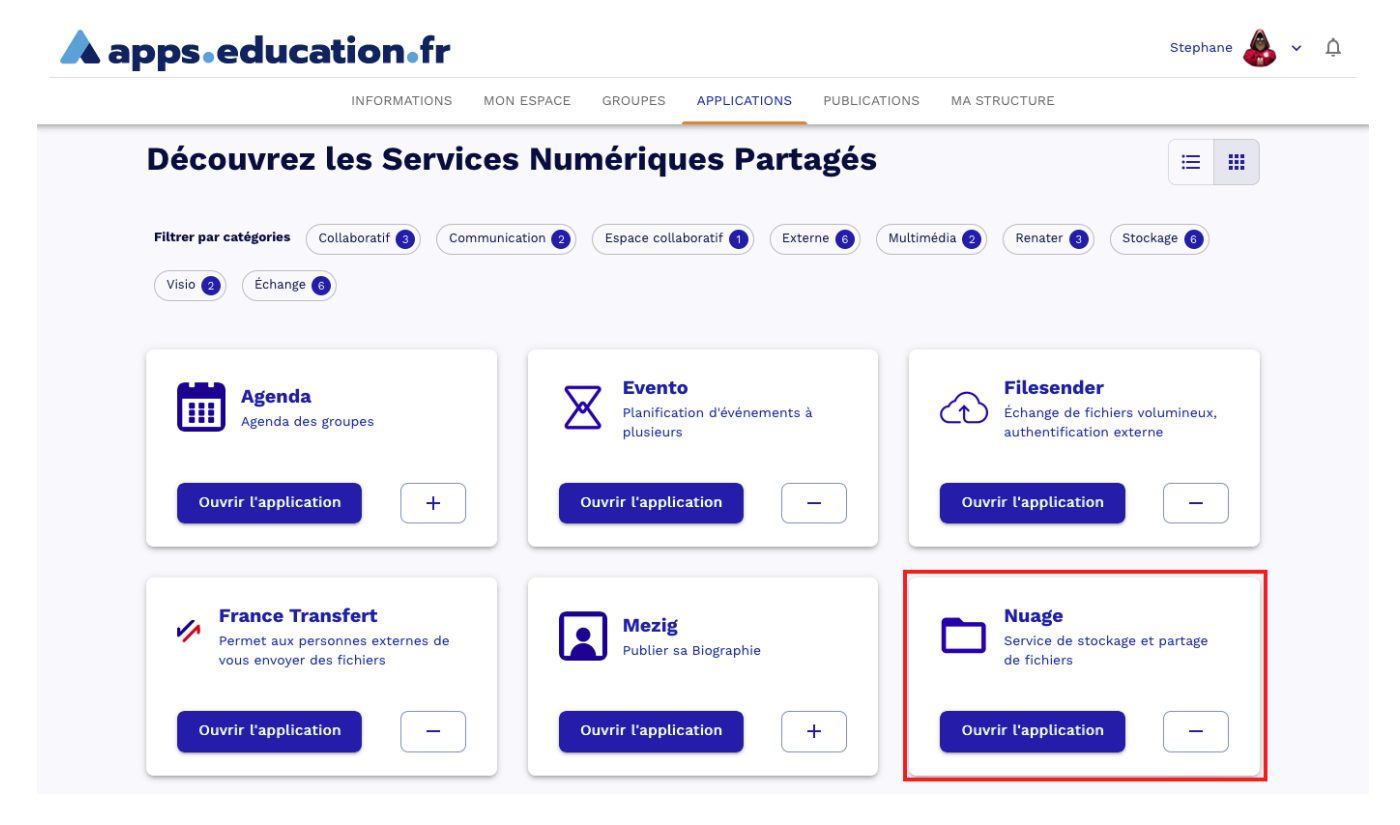

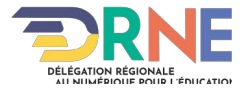

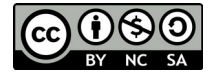

#### **4. Création du mot de passe d'application**

• Se rendre dans les paramètres depuis l'icône de son profil (en haut à droite).

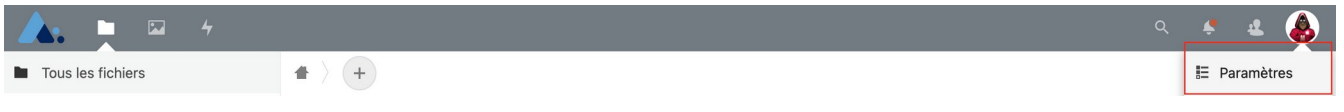

• Aller dans la rubrique « Sécurité » des « Paramètres » et « Créer un mot de passe d'application » (en bas de la page).

#### **IMPORTANT : par sécurité, un mot de passe et un identifiant sont générés pour chaque appareil qui se synchronise au Nuage.**

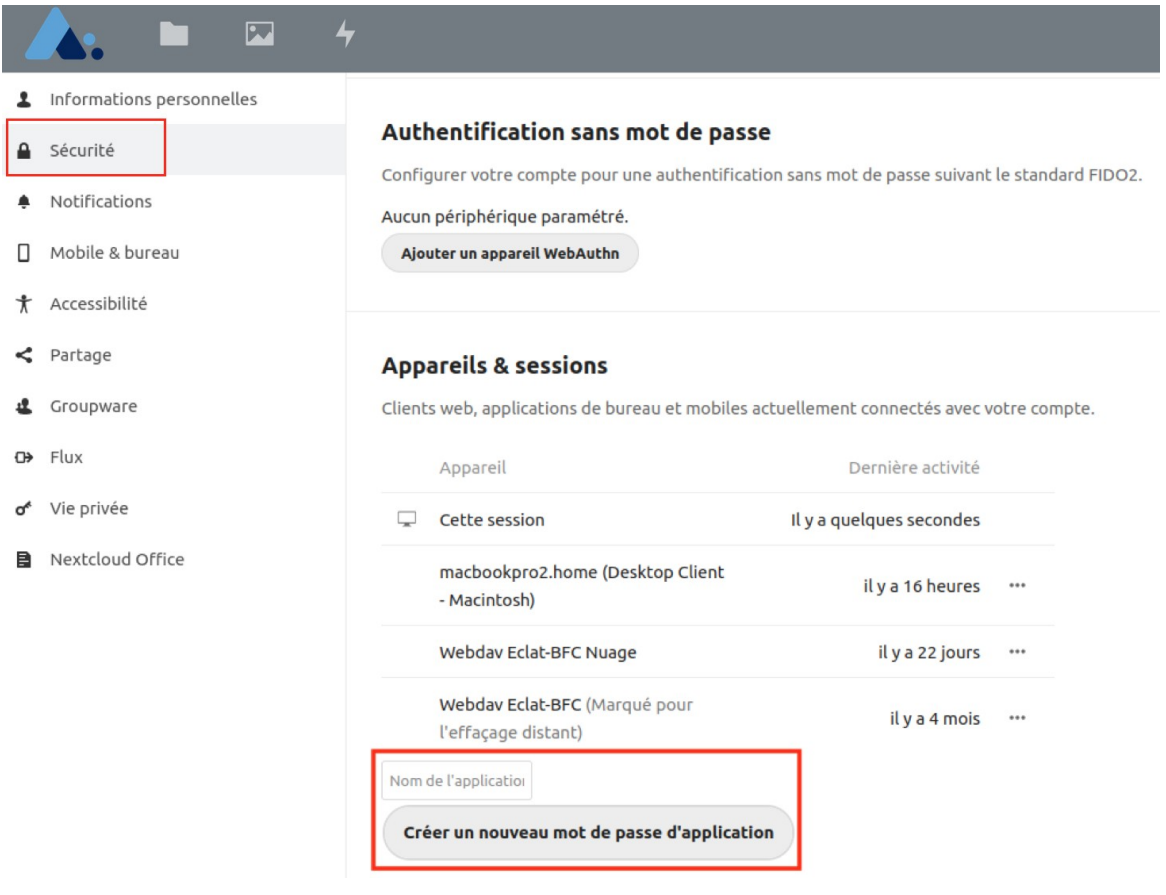

### **TRES IMPORTANT : Notez le mot de passe ainsi que le nom d'utilisateur associé (le copier-coller fonctionne).**

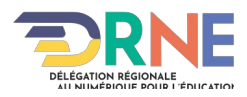

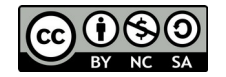

## **Installation du client de synchronisation**

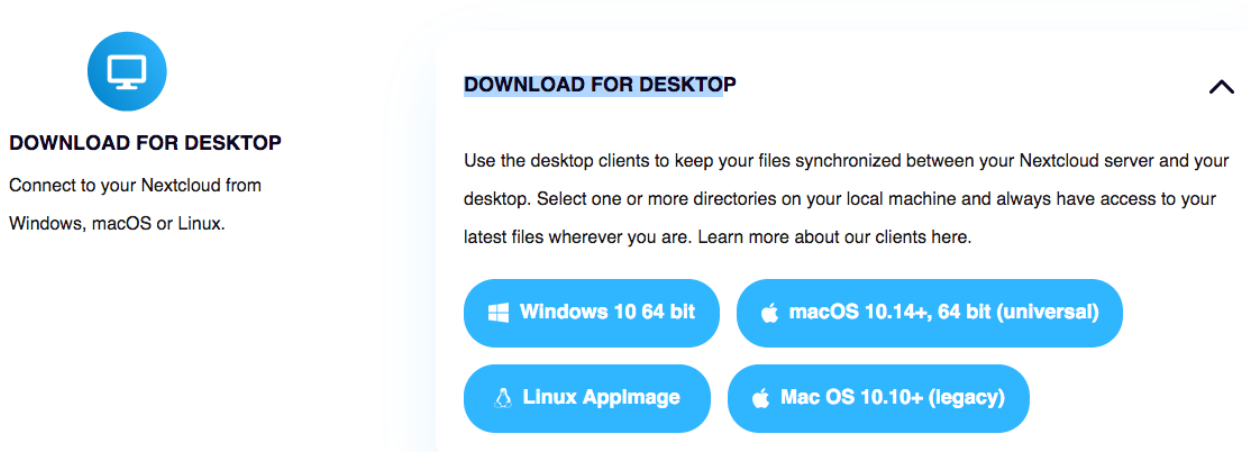

- **Télécharger** le client pour ordinateurs :<https://nextcloud.com/install/#install-clients>
- Cliquer sur « **DOWNLOAD FOR DESKTOP ».**
- **Installer le client** selon les modalités propres à votre système d'exploitation sur ordinateurs.

### **Paramétrages du client de synchronisation**

**Première étape :** Lancer l'application Nextcloud-client.

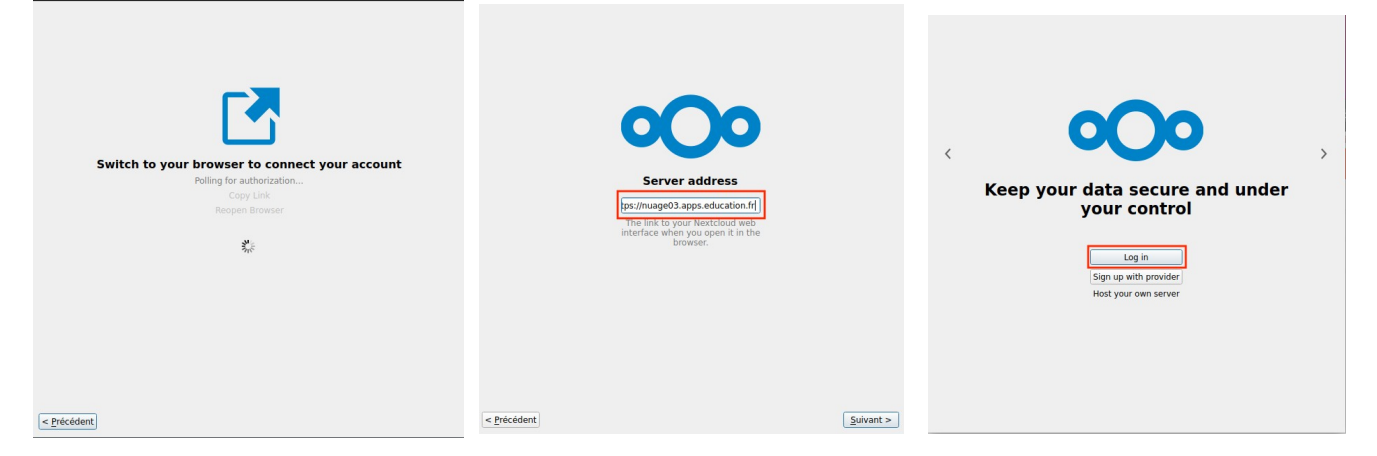

Au lancement de l'application, vous seront demandés :

- Adresse du serveur : [https://nuage03.apps.education.fr](https://nuage03.apps.education.fr/)
- Nom d'utilisateur et mot de passe d'application : **voir plus haut.**

Ensuite, laissez-vous guider : l'application va vérifier votre identité via la navigateur web de votre ordinateur.

*PS : les copies d'écran sont ici en anglais, mais cela dépend de votre système d'exploitation.*

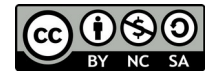

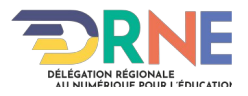

### **Etape suivante :** L'authentification et l'autorisation d'accès

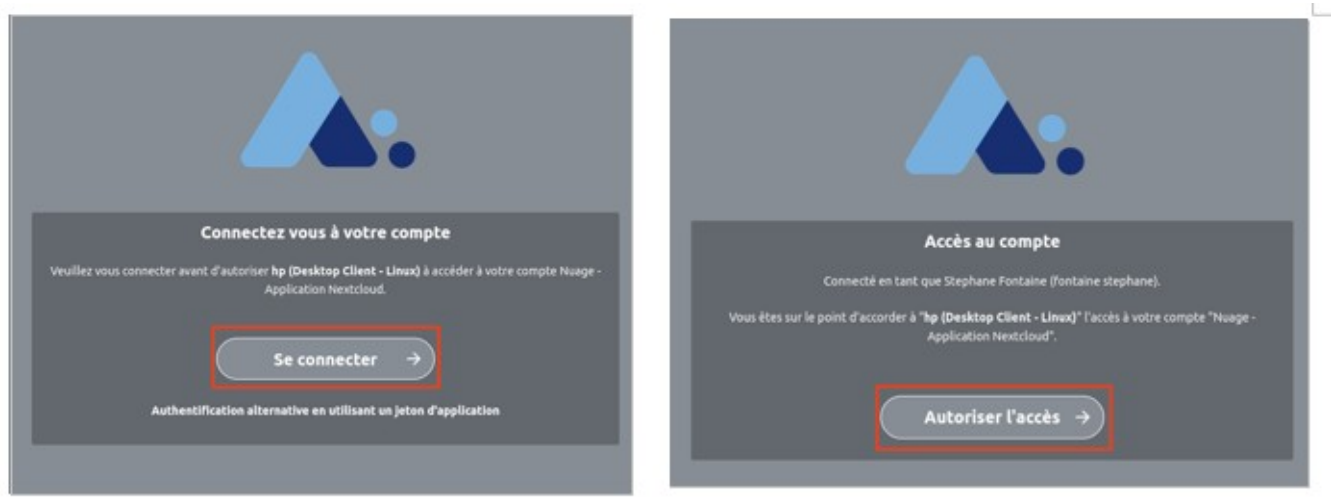

**Dernière étape :** Le choix du dossier local avec lequel le Nuage va se synchroniser

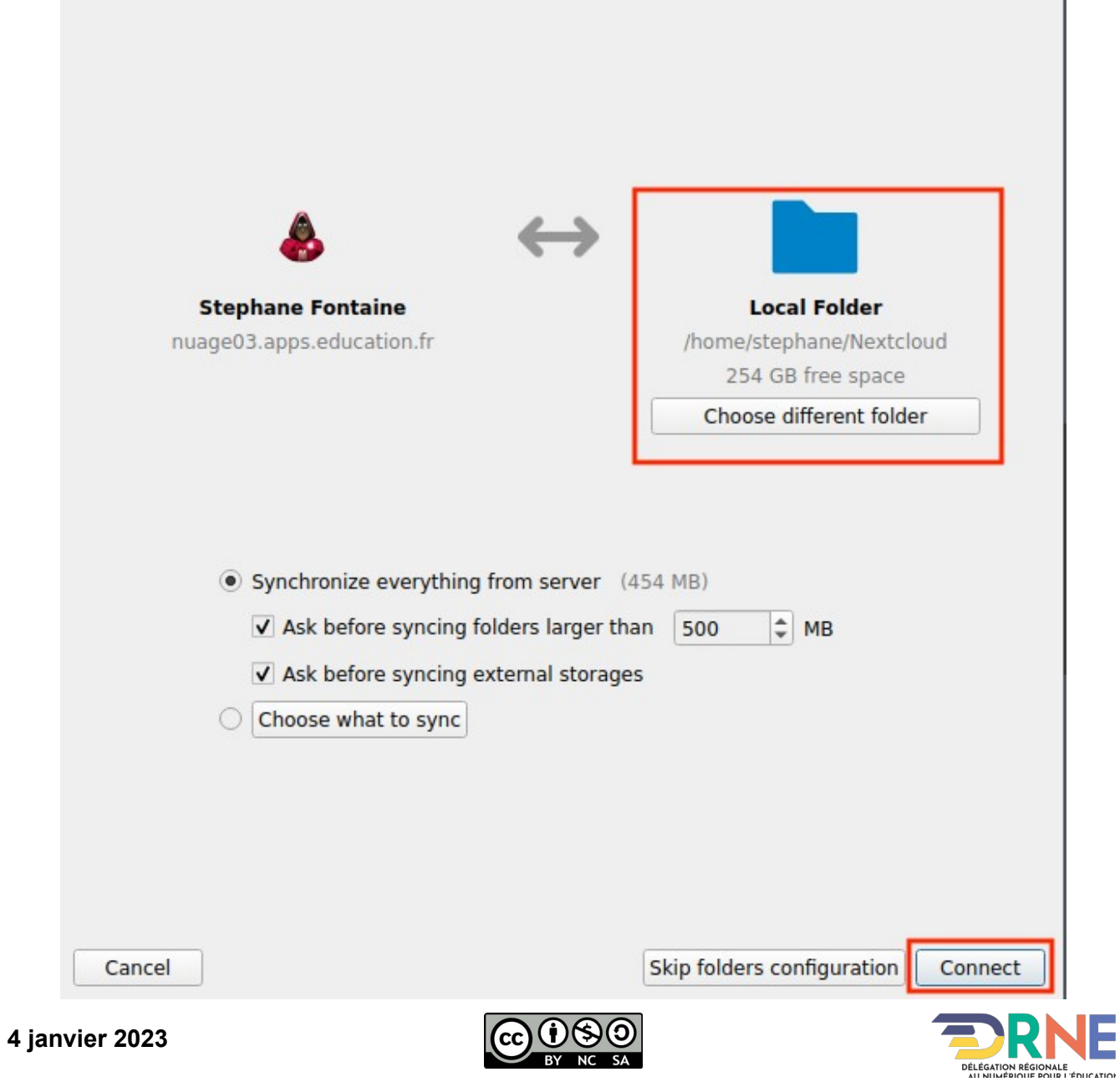

Puis, **finaliser l'installation** en cliquant sur « Se connecter ».

Vous pouvez maintenant **stocker vos documents en ligne et partager votre travail** avec les collègues au niveau national.

Vous pouvez aussi accéder à votre cloud « Nuage » sur votre ordinateur personnel ou depuis n'importe quel ordinateur via [le portail apps.education.fr](https://portail.apps.education.fr/)

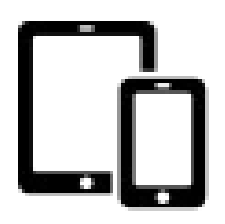

**Pour les appareils mobiles, la procédure est identique/**

- télécharger l'application pour iOS sur l'AppleStore
- télécharger l'application pour [Androïd](https://play.google.com/store/apps/details?id=com.nextcloud.client) [sur GooglePlay](https://play.google.com/store/apps/details?id=com.nextcloud.client)
- télécharger l'application pour [Androïd](https://f-droid.org/fr/packages/com.nextcloud.android.beta/) [sur F-Droïd](https://f-droid.org/fr/packages/com.nextcloud.android.beta/)

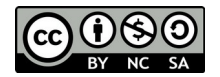

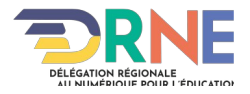